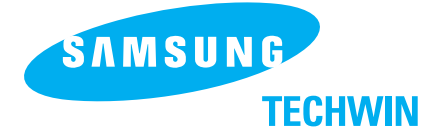

### **SALES NETWORK**

SAMSUNG TECHWIN CO., LTD. 145-3, Sangdaewon 1-dong, Jungwon-gu, Sungnam, Kyungki-do, Korea 462-703 TEL: +82-31-740-8142 FAX: +82-31-740-8144

SAMSUNG OPTO-ELECTRONICS AMERICA, INC. ELECTORONIC IMAGING DIV.40 Seaview Drive, Secaucus NJ07094, U.S.A TEL: +1-201-902-0347 FAX: +1-201-902-0429

SAMSUNG TECHWIN MOSCOW OFFICE LENNINGRADSDY PR-KT, 37A. KORP.14 RUSSIA, 125167, MOSCOW TEL: +7-095-258-9296, 9298 FAX: +7-095-258-9297

http://www.samsungpresenter.com

SAMSUNG OPTO-ELECTRONICS UK LTD. Samsung House, 1000 Hillswood Drive Hillswood Business Park Chertsey Surrey KT16 OPS TEL: +44-(0)1932-455-308 FAX: +44-(0)1932-455-325

TIANJIN SAMSUNG OPTO-ELECTRONICS CO., LTD. 7 Pingchang Rd, Nankai Dist, Tianjin, P.R China Post Code : 300190TEL: +86-22-2761-4599 FAX: +86-22-2769-7558

P/NO : 6806-0687-01A

**DIGITAL PRESENTER USER'S MANUAL** 

http://www.samsungpresenter.com

SAMSUNG

# **SDP-850 SDP-850DX**

**ENGLISH** 

## **CONTENTS**

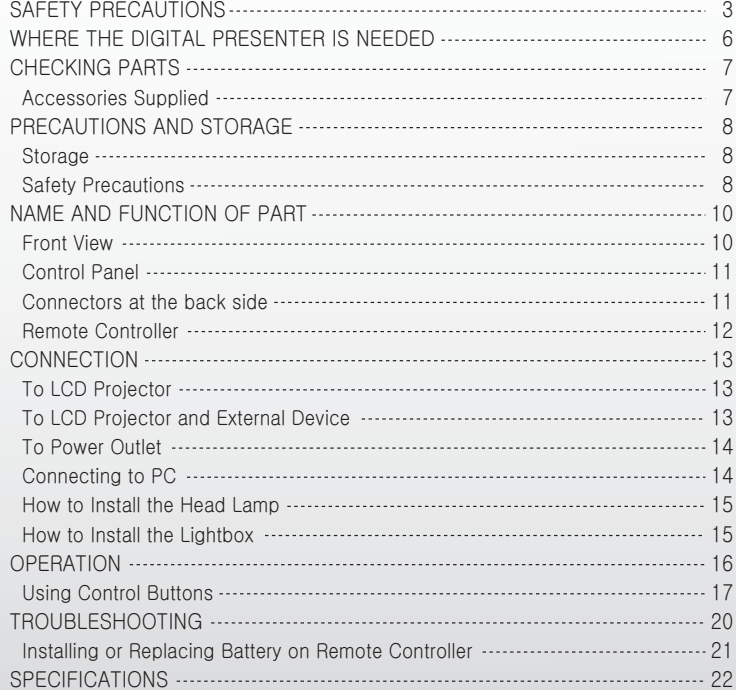

Follow these safety instructions when setting up and using your Digital Presenter:

- 1. Do not place the presenter on an unstable cart, stand. or table
- 2. Do not use the presenter near water or sources of heat.
- 3. Use the type of power source indicated on the presenter. If you are not sure of the power available, consult your dealer or power company.
- 4. Place the presenter near a wall outlet where the plug can be easily unplugged.
- 5. Take the following precautions for the plug. Failure to comply with these precautions could result in sparks or fire Do not insert the plug into an outlet with dust present. Insert the plug firmly into the outlet.
- 6. Do not overload wall outlets, extension cords, or integral convenience receptacles. This can cause fire or electric shock
- 7. Do not place the presenter where the cord can be walked on. It may result in fraying or damage to the plug.
- 8. Unplug the presenter from the wall outlet before cleaning. Use a dry cloth for cleaning. Do not use liquid or aerosol cleaners
- 9 Do not block the slots and openings in the presenter case. They provide ventilation and prevent the presenter from overheating. Do not put the presenter on a sofa, rug, or other soft surface or in a built-in installation, unless proper ventilation is provided.

## **SAFETY PRECAUTIONS**

### **ENGLISH**

- 10. This presenter produces intense light from the head lamp. Do not stare directly into the lamp as possible. Eve damage could result. Be especially careful that children do not stare directly
- into the light.
- 11. Never push objects of any kinds through cabinet slots. Never spill liquid of any kinds into the presenter.
- 12. Except as specifically explained in this User's Manual, do not attempt to service this product yourself. Refer all servicing to qualified service personnel. Opening or removing covers may expose you to dangerous voltages and other hazards.
- 13 Unplug the presenter during lightning storms or when it will not be used for extended periods.
- 14 Do not place the presenter and remote controller on top of heat-producing equipment or in a heated place, such as a car
- 15. Unplug the presenter from the wall outlet and refer servicing to qualified service personnel under the following conditions:
	- . When the power cord or plug is damaged or fraved. . If liquid has been spilled into the presenter, or it has been exposed to rain or water.
	- If it does not operate normally when you follow the operating instructions, or if it exhibits a distinct change in performance, indicating a need for service.
	- If it has been dropped or the cabinet has been damaged.
- 16. Don't take the camera unit unfolded and turn to the leftmost or rightmost, or the presenter can fall upside down.

### **FCC Compliance Statement**

This equipment has been tested and found to comply with the limits for a class A digital device, pursuant to part 15 of the FCC Rules. These limits are designed to provide reasonable protection against harmful interference when the equipment is operated in a commercial environment. This equipment generates, uses, and can radiate radio frequency energy and, if not installed and used in accordance with the instruction manual, may cause harmful interference to radio communications. Operation of this equipment in a residential area is likely to cause harmful interference in which case the user will be required to correct the interference at his own expense.

Thank you for purchasing this product. Your Digital Presenter can project a wide variety of items onto monitor or LCD projector or with simple handling. High resolution<br>and definition ensures fine image quality.

## **Automatic focusing**

Free-angle camera head

The camera head can be freely rotated

through 270° to right or left, 120° to top or

bottom. You can see the surrounding objects and instruction as well as the data on the

When you press the automatic focusing button, a precise focusing on the object can be performed. If automatic focusing is inadequate, you can focus manually.

**Head lamp** Lamp easily attachable

> Menu display on the screen

**ENGLISH** 

When you control the functions by use of remote controller or control panel, the controlling status will be displayed on the screen.

You can control main functions using the buttons on control panel built in the main

### Remote controller

All the functions are controlled by use of remote controller.

**Control panel** 

body.

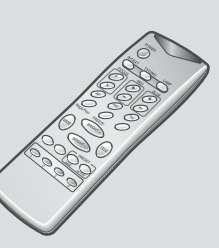

### **Adapter lens**

plate.

It is used to project the documents and films (negative/positive) closely.

Easy flexible body

Each part can be bent and stretched so that you can project any type of objects easily.

## Lightbox (Option)

This backlight illuminator is useful to project the slides or films. It is easily attached and removed

5

## **WHERE THE DIGITAL PRESENTER IS NEEDED**

## **CHECKING PARTS**

**ENGLISH** 

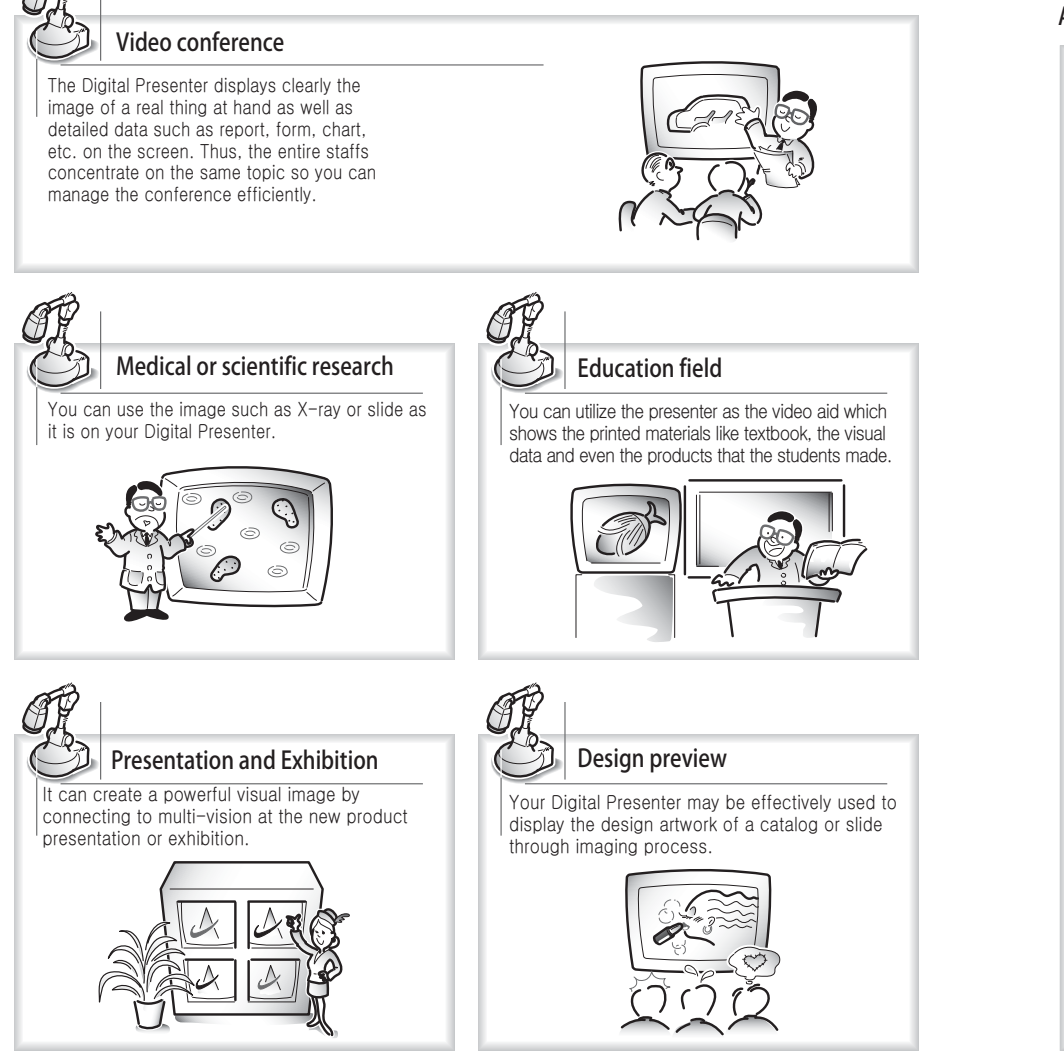

### Accessories Supplied

 $\mathbf{L}$ 

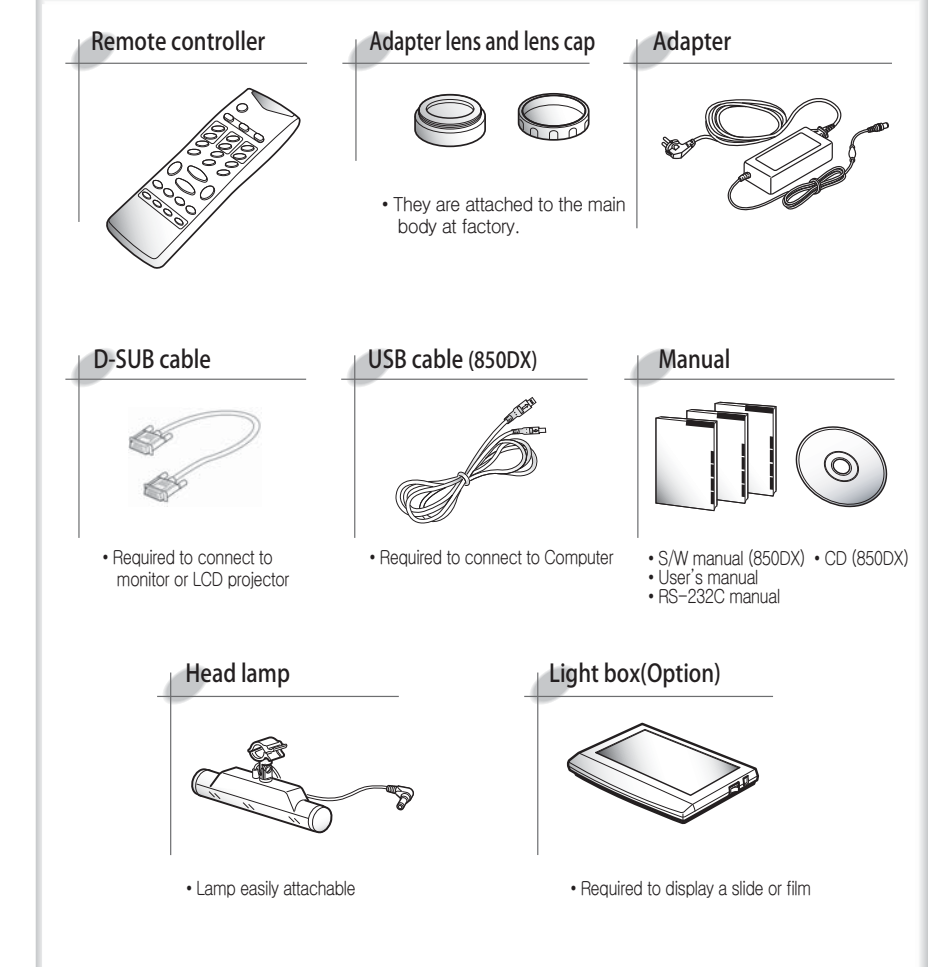

6 $6$ 

 $\mathbf{r}$ 

## **PRECAUTIONS AND STORAGE**

## **Storage**

1. Stretch the camera head as shown and cover the lens cap.

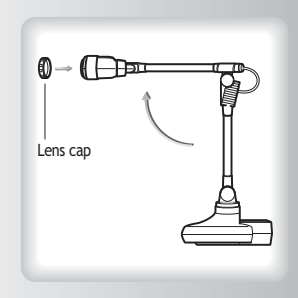

## 2. Fold the presenter as shown.

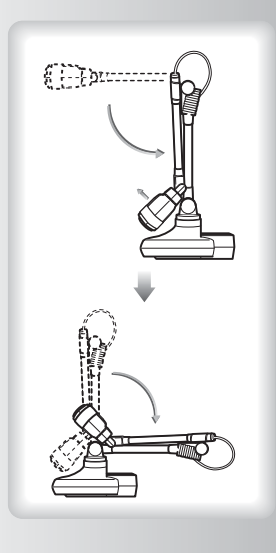

## Safety Precautions

It is illegal to make a copy of a film, photograph, or book protected by the copyright without permission

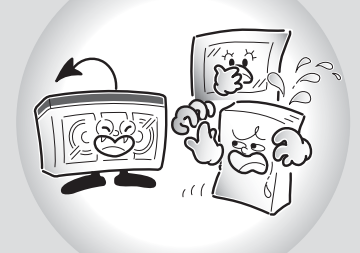

When moving the presenter, fold the<br>presenter a little and hold as shown.

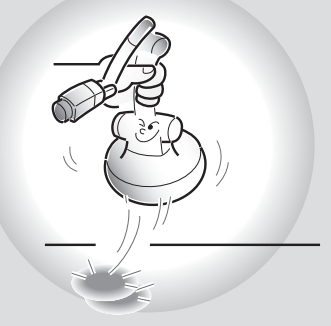

Do not apply excessive force on the external cable.

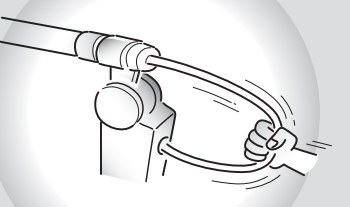

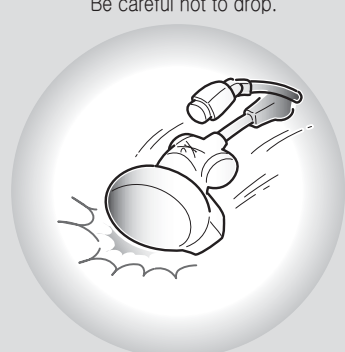

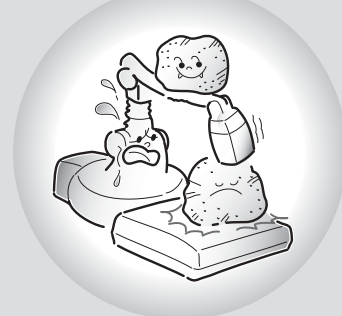

When the presenter needs cleaning, wipe it with soft and dry cloth.

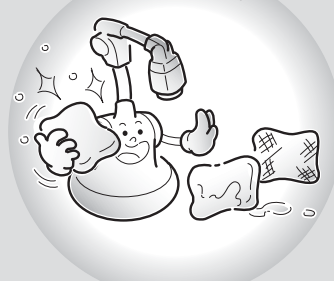

Be careful not to drop. **in the case of the case of the case of the case of the case of the case of the case of the case of the case of the case of the case of the case of the case of the case of the case of the case of th** thinner to clean the presenter.

Do not put or drop a heavy thing on it. When you don't use it for a long time, pull<br>out the power cord and keep it with a

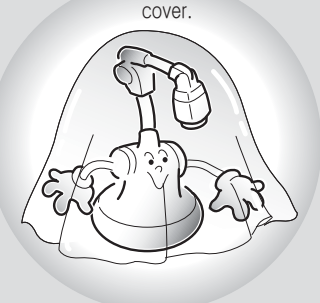

Do not use the presenter in a humidity place. Be careful not to spill a liquid on it.

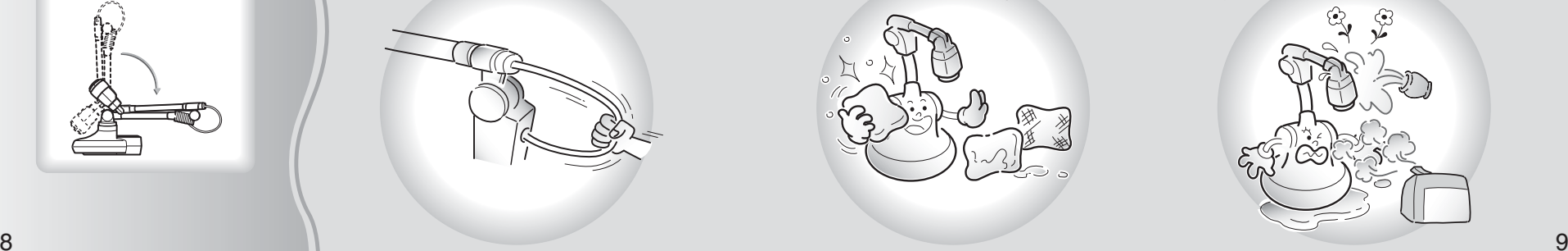

**ENGLISH** 

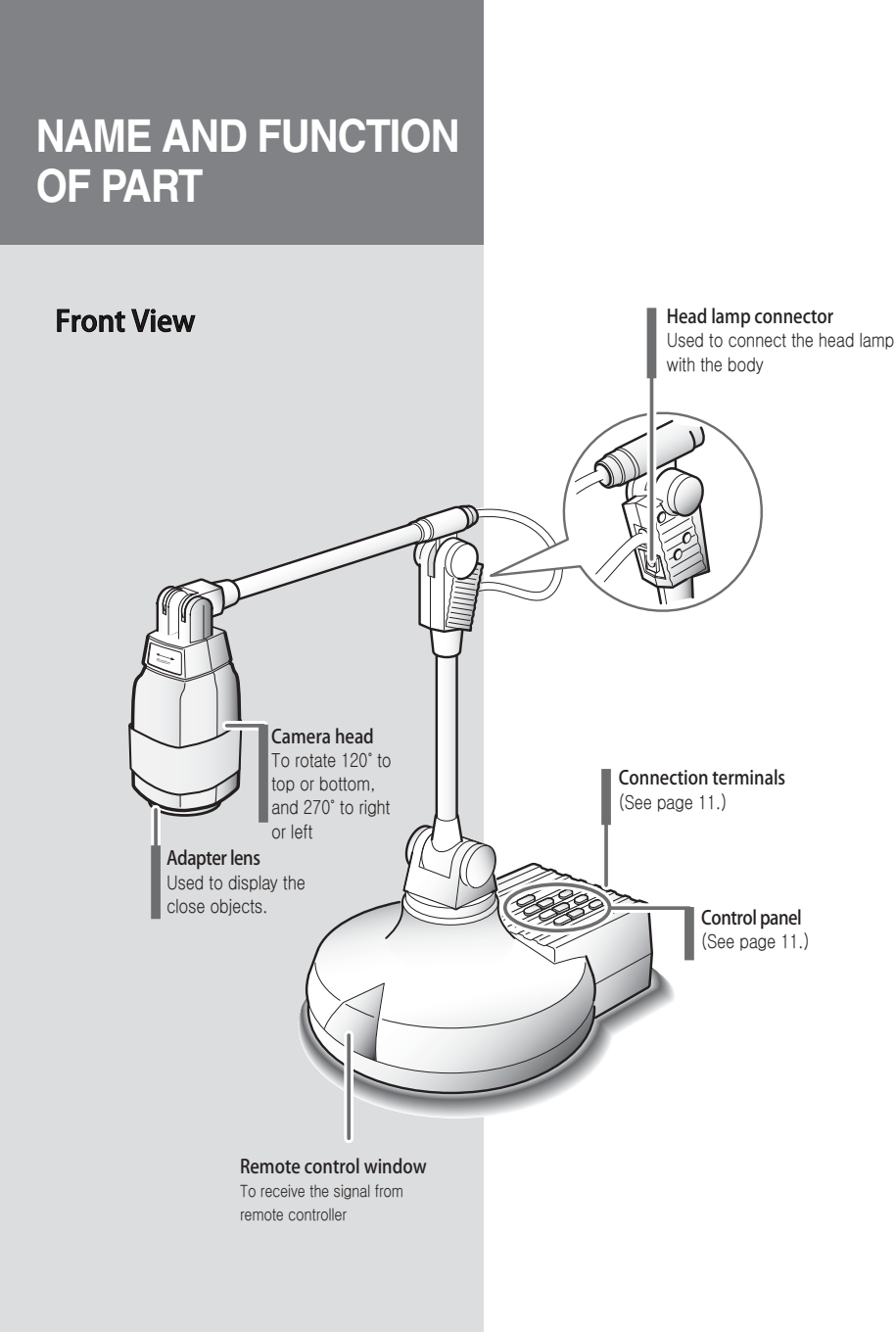

## Control Panel

 $\mathbf{I}$ 

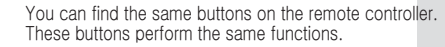

POWER buttonUsed to turn power on and off

> $Z$ OOM  $+/-$  button Used to adjust the size of image on the screen

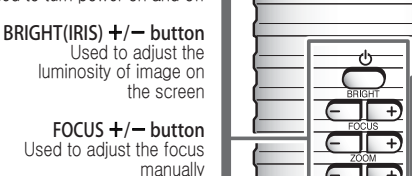

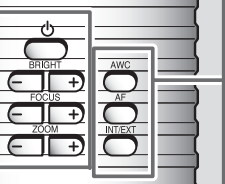

**ENGLISH** 

 $\mathbf{r}$ 

AWC buttonUsed to adjust the color (white balance) on the screen automatically

#### AF buttonUsed to set the focusing automatically

INT/EXT buttonUsed to select internal Image or external Image

## Connectors at the back side

 $\Box$ 

VIDEO IN jack Connected to the video output terminals of PC or projector. Connect it when you want to see the image on your presenter and the one on another equipment alternately.

#### THE KENSINGTON SECURITY slot

Connect Kensington Slim MicroSaver security cable to this slot to attach the presenter to an immovable object.

 $\mathbf{L}$ 

POWER IN jack Used to connect the power cable of adapter.

#### Lightbox connector Used to connect the lightbox with the body

 $COC$  15V, 600mA or less)

### VIDEO OUT jack

Connected to video input terminal of monitor or LCD projector. Connect it when you want to send the image on your Digital Presenter to monitor<br>or LCD projector. The signals from both iacks are equivalent.

### USB: COMPUTER CONNECTIONTERMINAL (850DX)

Use this to connect USB cable when transmitting image to a PC by USB port.

RS-232C PC interface connectorsUsed to connect with RS-232C cable.

## **NAME AND FUNCTION OF PART**

## **Remote Controller**

FOCUS F/N button Used to focus the image displayed on the Digital Presenter manually

AF button Used to focus the image displayed on the Digital Presenter automatically

#### NEGA/POSI button

 $\mathcal{O}_3$ Ò,

**PRESET button** 

[SAVE/ACTIVE] button.

Used to save the current status

(Zoom, Focus, Lamp, Color, etc.).

When you use the Digital Presenter on

another place, you need not to repeat

the same procedures but the saved status will be automatically set only by pressing the [ACTIVE] button. Select the button  $(1-4)$  and press it within 4 seconds after pressing

Negative (NEGA): To see the negative film Positive (POSI): To see the general state or positive film

**FREEZE** button Used to freeze the image on the screen

**INT/EXT button** 

Used to select internal Image or external Image<br>Internal (INT): To see the image on this presenter External (EXT): To see the image sent from another equipment through monitor (if connected to this presenter)

**TXT/IMG** button Text Mode(TXT): To see the image with a lot of characters Image Mode (IMG): To see the image like photo or

picture

**LAMP** button Used to turn the head lamp on and off

> POWER button Used to turn power on and off

**AWC** button Used to adjust the screen color (white<br>balance) automatically

 $RED +/-$  button and BLUE  $+/-$  button Used to increase or decrease the red or blue color factor

#### FREQ button

Switches frequency of the presenter between 60Hz and 75Hz

**WIDE** button

Used to reduce the image size of an object

**TELE** button Used to enlarge the image size of an object

BRIGHT + button Used to make the screen brighter

BRIGHT - button Used to make the screen darker

## **CONNECTION**

## **To LCD Projector**

# to video input terminal Monitor.  $\ddot{\bullet}$ **LCD Projector**

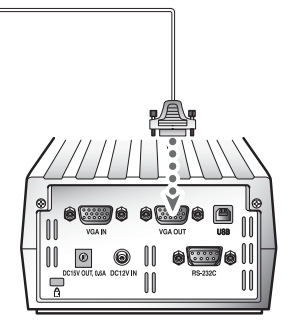

**ENGLISH** 

**Digital Presenter** 

## **To LCD Projector and External Device**

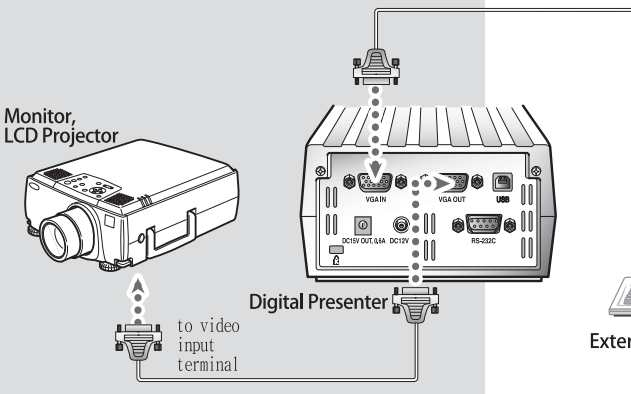

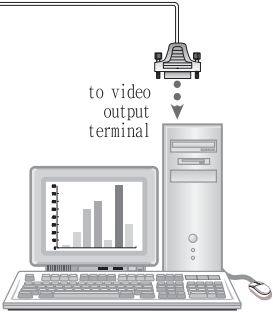

External Device (PC, LCD Projector)

 $\overline{1}$ 

## **CONNECTION**

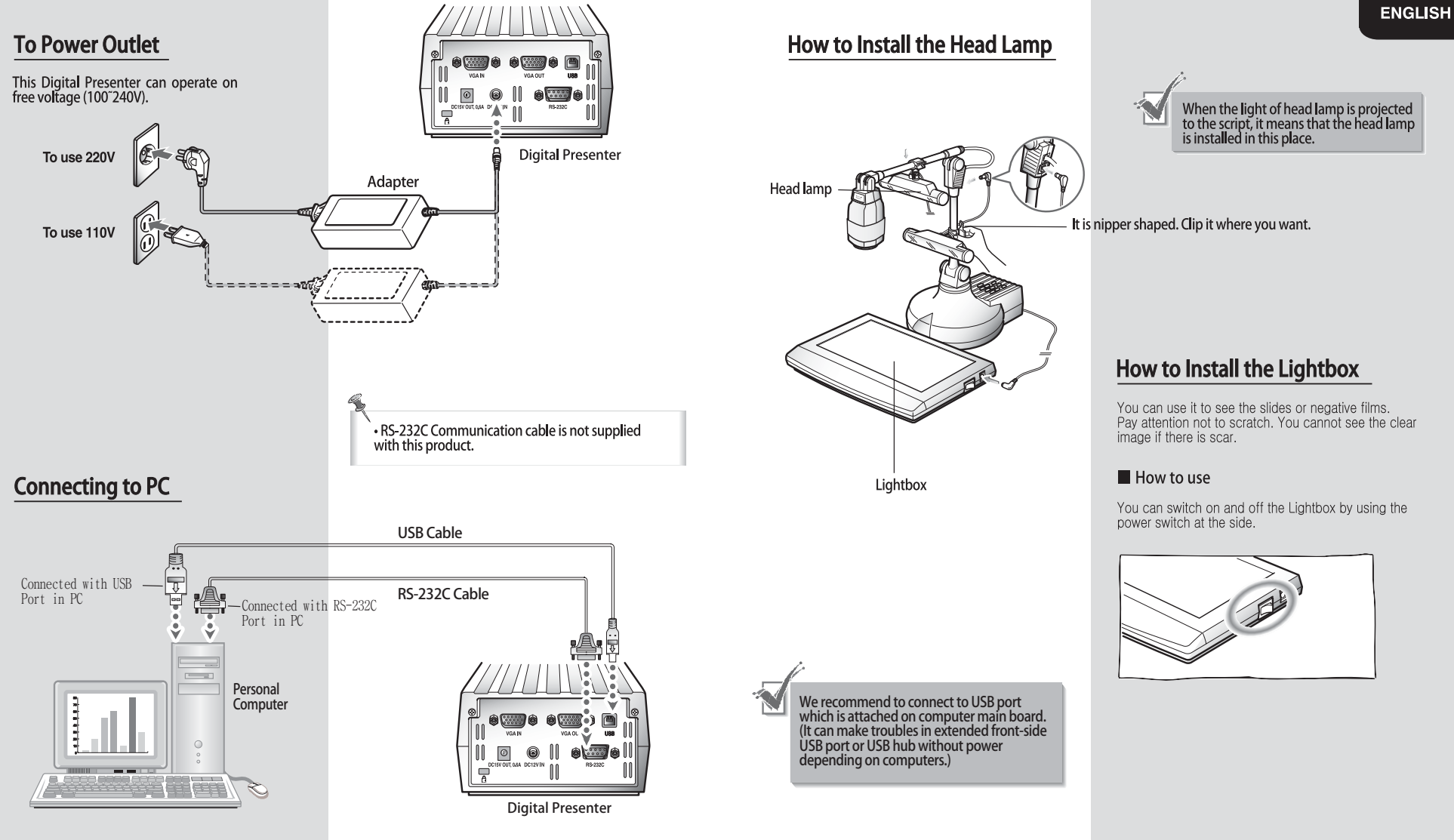

 $\mathbf{L}$ 

 $\pm$ 

## **OPERATION**

## 1. Stretch the camera head as shown and<br>remove the lens cap.

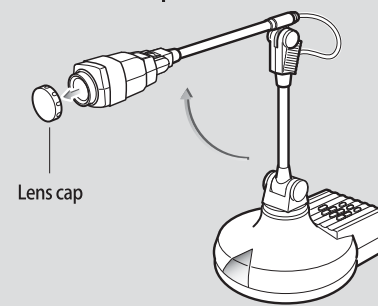

• Make sure the adapter lens is properly attached. If not, attach it.

#### 2. Make the camera lens facing the script.

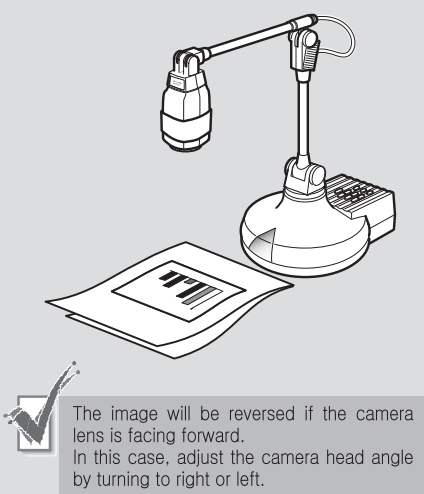

### **Before Operating**

• Make sure the Power is connected properly. . Make sure the desired devices ( Monitor, LCD Projector) are connected to output terminal. (See page 13)

 $\mathbf{I}$ 

### 3. Press the POWER button.

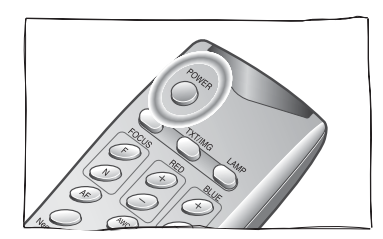

- You may press [POWER] button on the control panel.
- The message of "Please wait" will appear on the screen in a few seconds, and the projected image will be displayed on the presenter.

### When the adapter lens is required

- Adapter lens is required when you project the copies, documents or films (positive/negative) on the desktop or lightbox. (Focusing distance with adapter lens attached: 240~360mm)
- Adapter lens may not be required if you use it for another purposes. (Focusing distance without adapter lens: 0.8m~∞)
- Make sure the adapter lens is attached and pay<br>attention to the distance between body and object. You cannot focus on the object properly when the distance between object and camera is out of focusing range stated above.

## **Using Control Buttons**

#### Choosing INT/EXT Signal

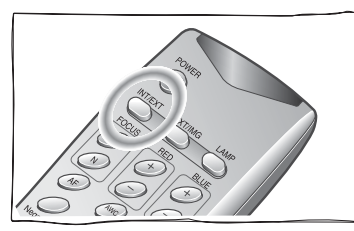

. Whenever you press the button, INT and EXT will appear alternately on the screen.

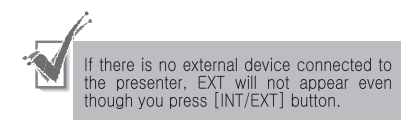

- INT: To see the image through this presenter.
- EXT: To see the image from external device through Monitor or LCD projector connected with this presenter when external device is connected to the terminal of VGA IN in the Digital Presenter.

### ■ Turning LAMP On/Off

While the presenter is powered on, press the<br>[LAMP] button to turn the head lamp on and off.

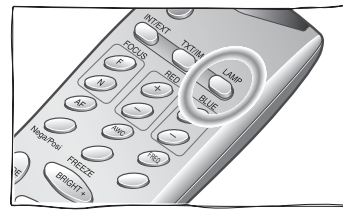

The light box is turned on as default. You can also use the switch of light box.

#### **Frequency**

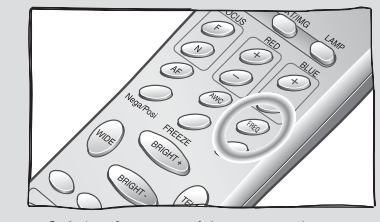

· Switches frequency of the presenter between 60Hz and 75Hz.

#### Switching Negative/Positive

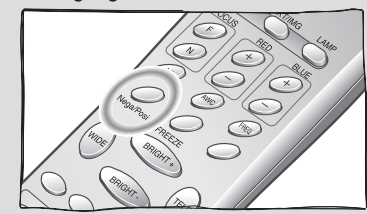

- Whenever you press the button, NEGA and POSI will appear alternately on the screen.
- NEGA: To see the negative film
- POSI: To see the normal script or picture

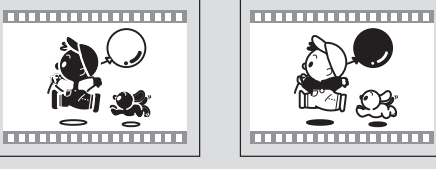

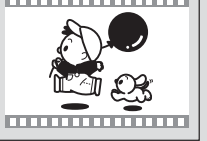

A NEGATIVE

**A POSITIVE** 

## **OPERATION**

#### Adjusting Color

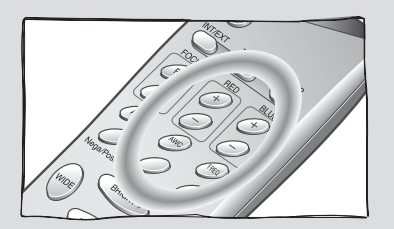

- If you press [AWC] button, color will be adjusted automatically. To obtain the best result, put the camera lens facing white paper and press [AWC] button.
- If you want fine adjust, press [RED+/-] or<br>[BLUE+/-] button. Press [RED+/-] button to<br>adjust the red factor, and [BLUE+/-] button to adjust the blue factor.

The color level will be displayed on the screen.

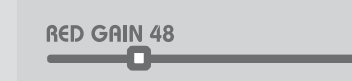

### **Image Freeze**

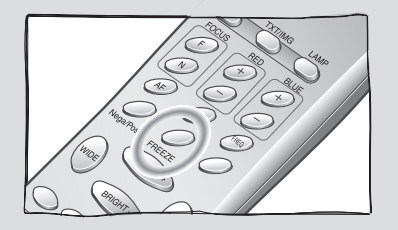

• When you press [FREEZE] button, the image is<br>held on the screen. It is convenient to replace the script or picture with next one.<br>If you press [FREEZE] button again, the freezing mode will be released.

#### **Zooming**

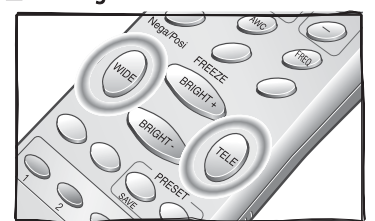

• Press [WIDE] or [TELE] button on the remote<br>controller or [ZOOM-] or [ZOOM+] on the control panel.

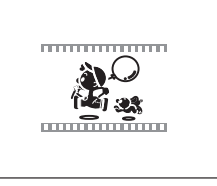

▲ WIDE (ZOOM-)

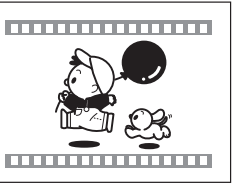

 $\triangle$  TELE (ZOOM +)

### **In Image Sharpness Control**

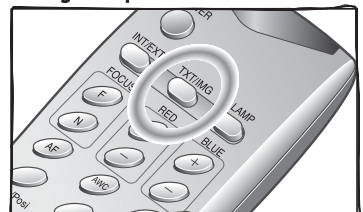

• Press [TXT/IMG] button of remote controller to control the sharpness of the output image. TEXT mode: For a material with mostly words. IMAGE mode: For a material with mostly image.

#### Automatic Focus

 $\mathbf{I}$ 

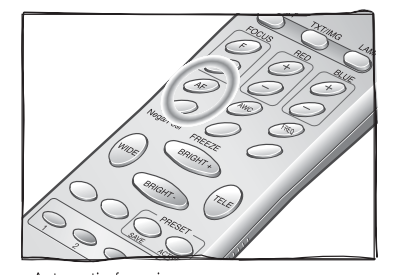

• Automatic focusing Press the [AF] button on the remote controller or [AF] button on the control panel.

- Manual focusing<br>Press the [FOCUS F/N] button on the remote<br>control or [FOCUS +/-] button on the control panel.

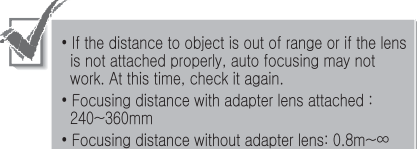

## When the Auto focusing may not work properly

- · Object in a dark area
- The background is too bright
- When some objects being close to the lens and others being far away at the same time.
- . Object with little difference in brightness such as wall or air
- Repeated horizontal or vertical lines.
- Object standing behind the window is stained with spot or water drop
- Object reflecting a strong beam
- When the wire net or screen close to lens is piled up to the object in a distance

#### **Preset Button**

Used to save the current status (Zoom, Focus, Lamp, Color, etc.). When you use the Digital Presenter on another place, you need not to repeat the same procedures but the saved status will be automatically set only by pressing the [ACTIVE] button. Select the button  $(1-4)$  and press it within 4 seconds after pressing [SAVE/ACTIVE] button.

#### Adjusting Brightness

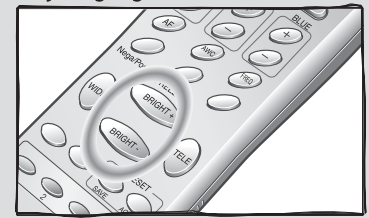

• Press [BRIGHT +] or [BRIGHT -] on remote controller or [BRIGHT(IRIS) +] or [BRIGHT(IRIS) -] on the control panel • BRIGHT(IRIS) +: When the image of object is dark

• BRIGHT(IRIS) -: When the image of object is bright

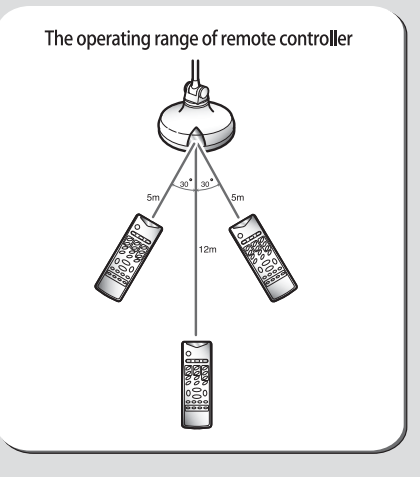

## **TROUBLESHOOTING**

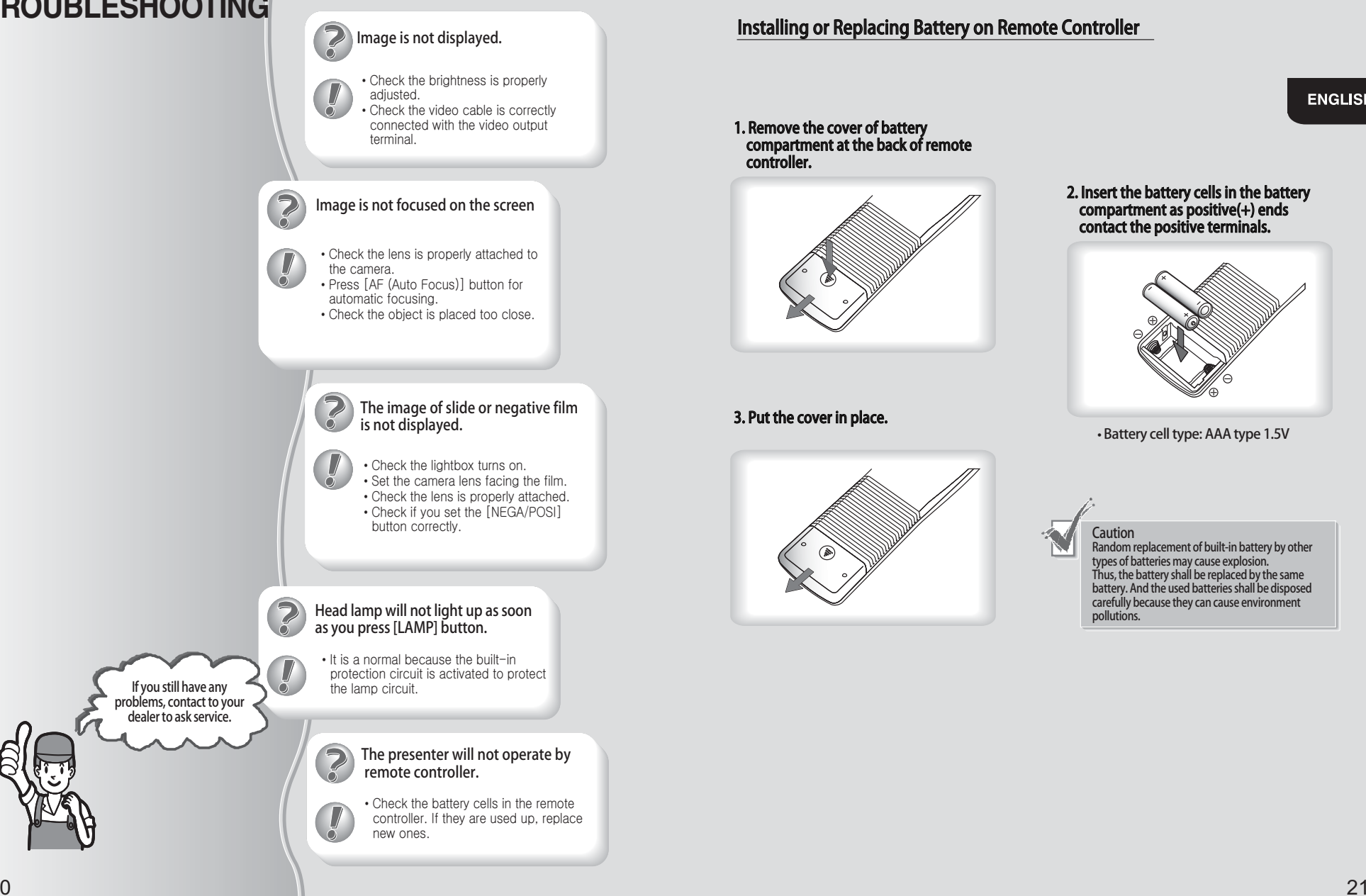

## Installing or Replacing Battery on Remote Controller

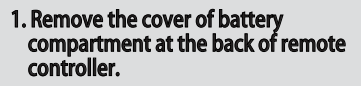

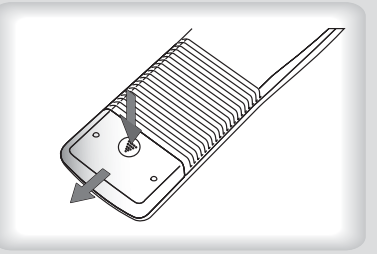

3. Put the cover in place.

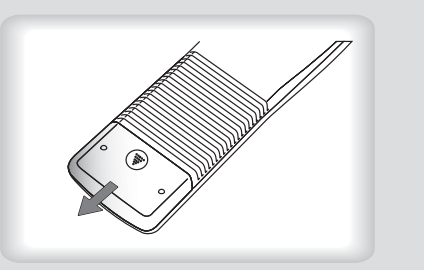

2. Insert the battery cells in the battery compartment as positive(+) ends contact the positive terminals.

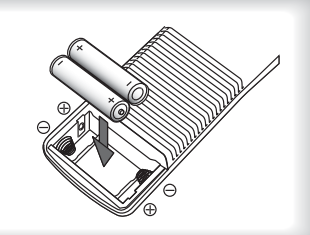

**ENGLISH** 

• Battery cell type: AAA type 1.5V

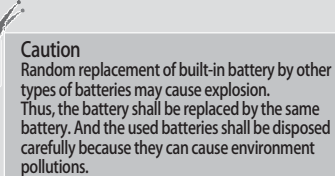

20

# **SPECIFICATIONS**

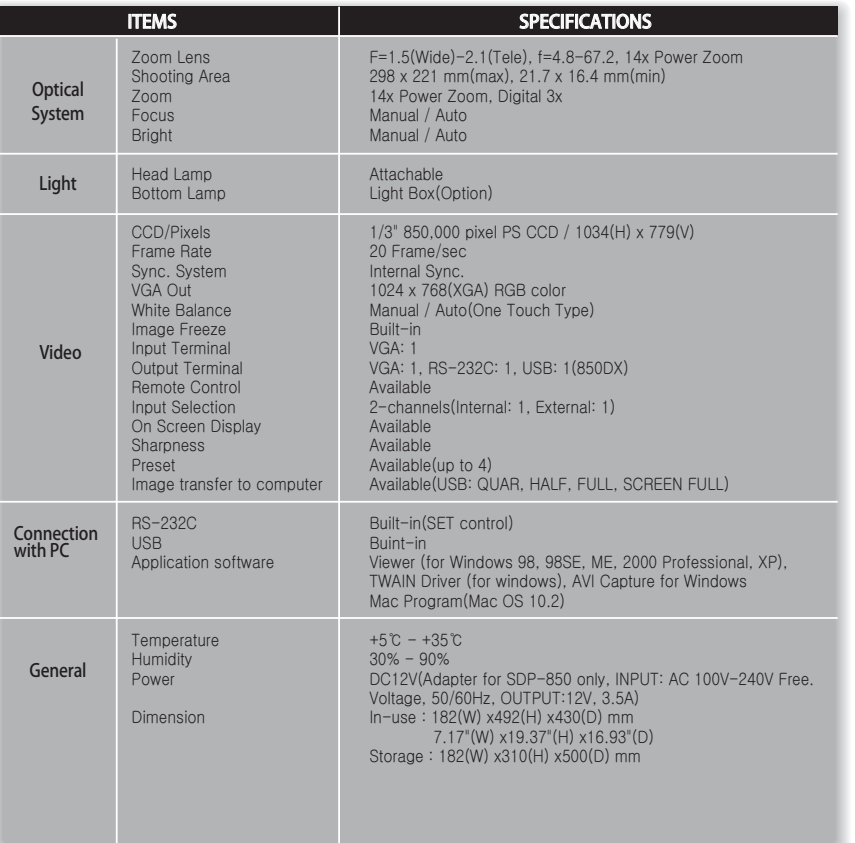

※ Specifications are subject to change without notice to enhance the quality and performance of product.

### $\cancel{\mathbb{R}}$ Correct Disposal of This Product<br>(Waste Electrical & Electronic Equipment) (Applicable in the European Union and other European countries with separate collection systems)

**STORY** This marking shown on the product or its literature, indicates that it should not be disposed withs other household wastes at the end of its working life. To prevent possible harm to the environment or human health

from uncontrolled waste disposal, please separate this from other types of wastes and recycle it responsibly to promote the sustainable reuse of material resources. Household users should contact either the retailer where they purchased this product, or their local government office, for details of where and how they can take this item for environmentally safe recycling.

Business users should contact their supplier and check the terms and conditions of the purchase contract. This product should not be mixed with other commercial wastes for disposal.

## **MEMO**

 $\mathbf{L}$ 

**ENGLISH** 

 $\mathbf{I}$